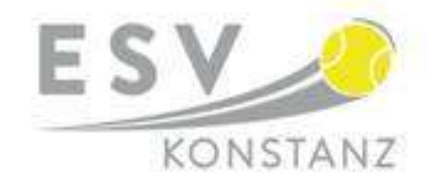

# **Buchungssystem beim ESV Tennis - 2024**

# Erstelle dein Konto

Der erste und wichtigste Schritt besteht darin, die App herunterzuladen und ein Konto zu erstellen. Im Folgenden werden dir die verschiedenen Funktionen von Playtomic und alle Vorteile aufgezeigt.

## Wie kann ich die App herunterladen?

Die Playtomic-App ist sowohl im Apple- als auch im Google-Store erhältlich. Suche nach Playtomic und lade sie dir herunter. Der nächste Schritt ist ein Konto zu erstellen, und schon können wir mit der Buchung beginnen!

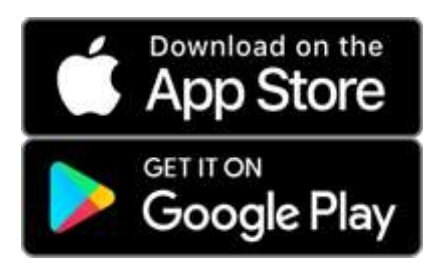

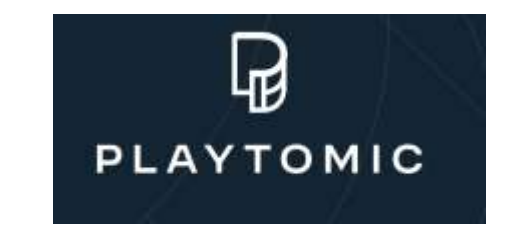

# Wie erstelle ich ein Konto und beginne zu buchen?

Sobald du die App heruntergeladen hast, kannst du ein Konto erstellen. Du benötigst eine E-Mail-Adresse und eine Telefonnummer. Denke daran, deine E-Mail zu verifizieren, sobald das Konto eingerichtet ist. Du erhältst eine E-Mail über die Verifizierung.

## Registriere dich

Fülle die benötigten Informationen aus und schließe die Registrierung ab.

Deine uns bekannte E-Mail-Adresse ist bereits in unserer spezifischen Mitgliederkategorie hinterlegt

Die Kreditkartenangaben können übersprungen werden und später nachgeholt werden wenn erforderlich.

## Buche deinen Platz

Klicke auf "Buche einen Platz" und starte deinen Buchungsvorgang.

#### Wähle aus, wann du spielst

Wähle deine Sportart aus und entscheide, wo und wann du spielen willst. Sollte dein Club nicht automatisch als Favorit markiert sein, klicke auf das Herz, um ihn deinen Favoriten hinzuzufügen.

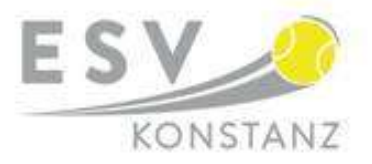

# Wähle deinen Platz aus

Wähle zuerst die Uhrzeit und dann den Platz aus; wähle Einzel oder Doppel. Es erscheint ein Fenster bei dem das Häkchen bei "Du bezahlst alles 0€" steht. Zahlung fortsetzen 0€.

# Spieler/in hinzufügen

Weitere Spieler/innen hinzufügen entfällt; es genügt, wenn ihr den Platz alleine bucht. Weiter mit "Zahlung fortsetzen 0€".

# Bestätigung der Reservierung

Im nächsten Fenster können die Angaben überprüft und mit "Bezahlen 0€" bestätigt werden.

Wenn ihr wollt, könnt ihr die Buchung mit eurem Partner/in teilen, in dem ihr auf "jetzt teilen" klickt und die entsprechende Option auswählt.

# Spiel mit einem Gast

Aus technischen Gründen ist Buchung mit einem Gast vorübergehend ausgeschaltet; bitte tragt euch wie gehabt in die Liste im Clubhaus ein.

## Stornierung vornehmen

Beim Startbildschirm von Playtomic unten rechts auf "Profil" klicken. Bei Aktivitäten sollte "Tennis" schwarz unterlegt sein. Etwas weiter unten seht ihr euer gebuchtes Match. Auf die Abbildung des gebuchten Platzes klicken. Weiter bis ganz nach unten scrollen bis zum Feld "Buchung stornieren". Im nächsten Fenster werden nochmals die gebuchten Daten und der Platz angezeigt, der storniert werden soll; weiter unten mit "stornieren" bestätigen.

#### **Weitere Informationen, Anleitungen und Informationen zu Playtomic:**

<https://8258038.hs-sites.com/de/playtomic-players>